## **Como conectarse a Wifi con Windows 7**

- 1. Verificar que el wifi esta encendido, lo cual es un proceso único para cada equipo (revisar el manual para ver como hacerlo).
- 2. Hacer click derecho en el icono que aparece abajo a la derecha de la pantalla (
- 3. Van a aparecer las redes inalámbricas disponibles con su respectiva intensidad de señal, la cual de acuerdo a la cantidad de líneas verdes que aparecen a la derecha del nombre, va a ser la intensidad de señal de la misma.

Hacer click en **ACNET2** la cual es la red públicamente disponible en la facultad Universidad Tecnológica de Córdoba.

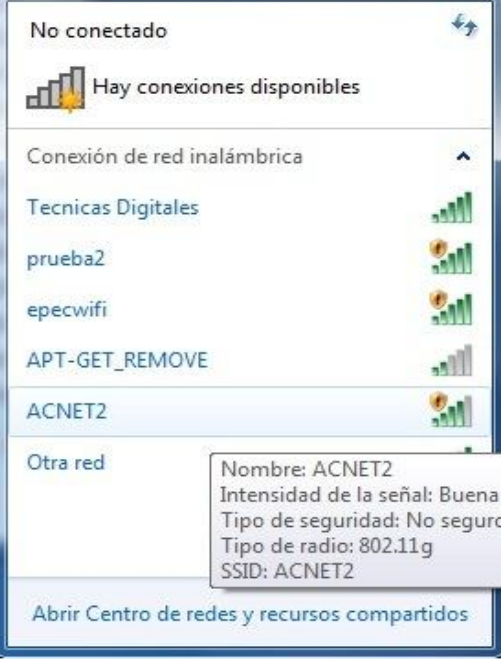

4. Luego hacer click en el botón conectar y desea que en un futuro se conecte automáticamente colocar un tilde en conectar automáticamente

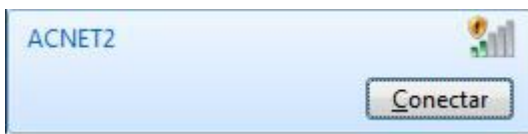

5. Y ya esta conectado.